## *Sending and receiving messages with FLMSG 4.0.3 using the RED CROSS TEMPLATES.*

## **CREATING A MESSAGE**

First, we'll create a message. To do this we open flmsg to the simple interface and click on "New Message"

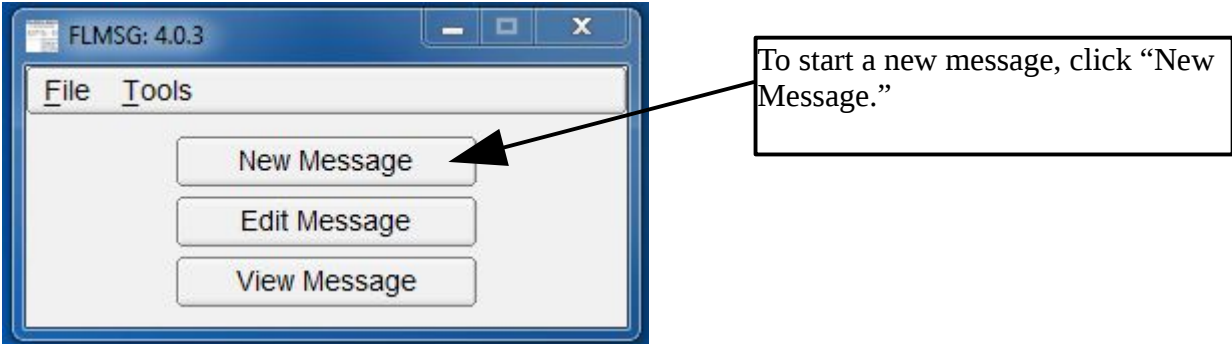

The list of templates will then appear. Select the template you want to use. In this case, we're using the ARC-213. To select, click on the template you want, and then click the "Select" button at the bottom.

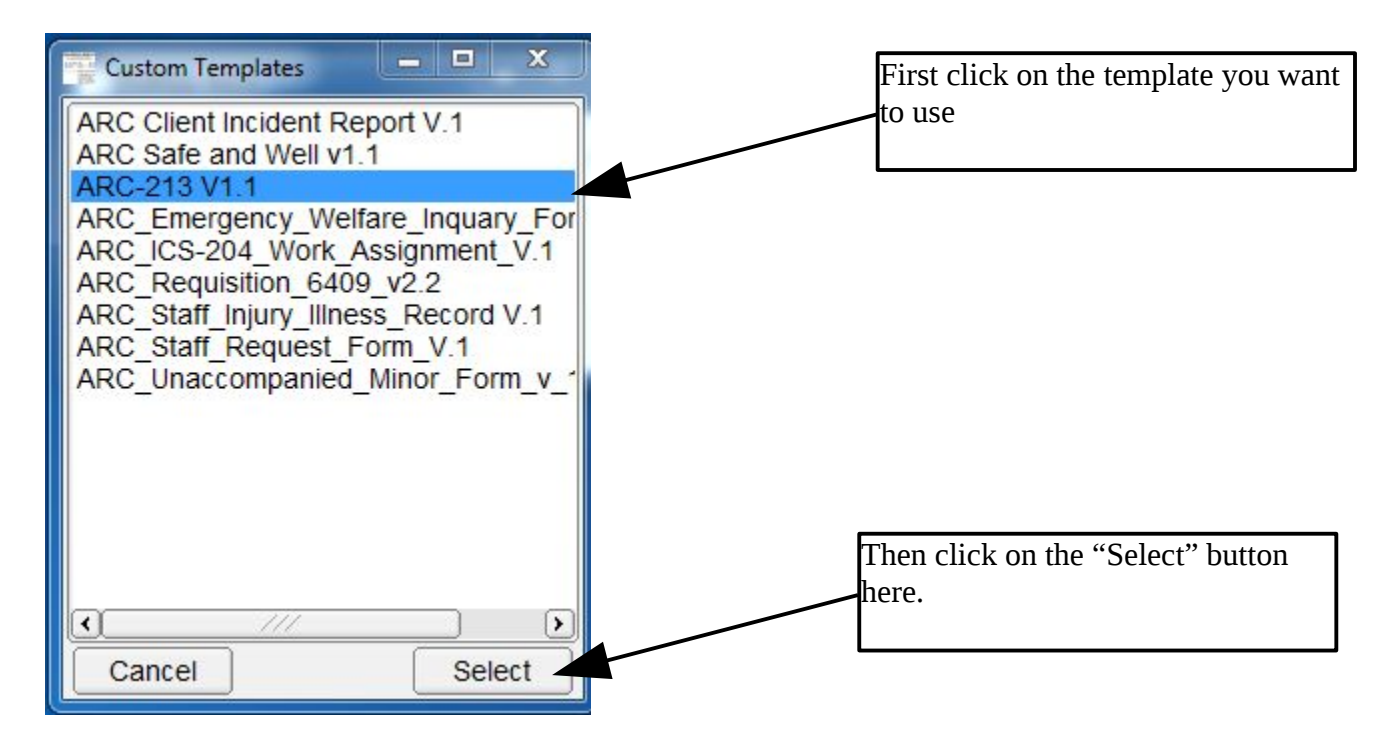

The template will open in your default browser. You then fill in the template. When you're done typing, click the "Submit Form" button at the bottom of the form.

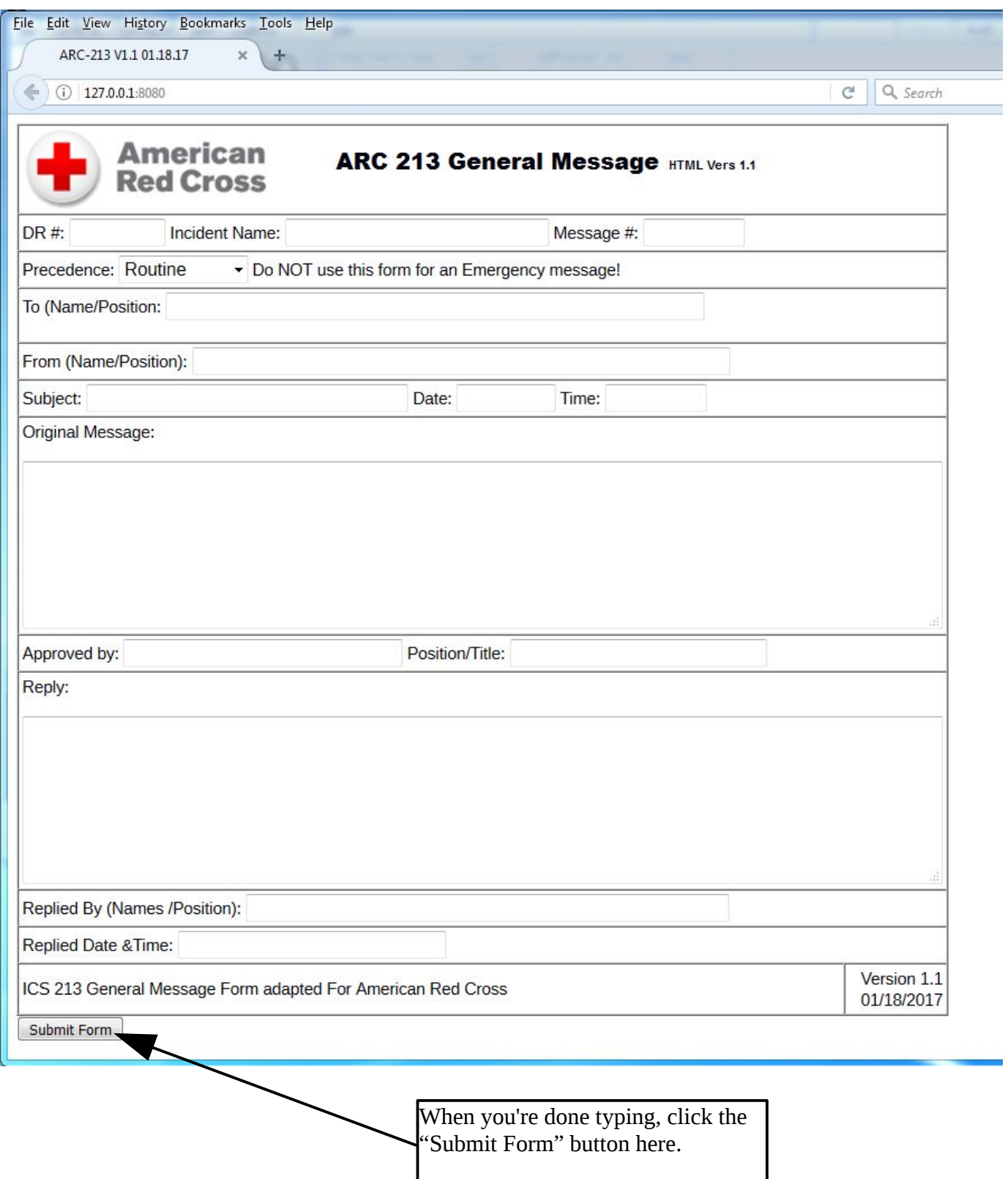

Shown below is the actual filled-in message we are going to send. This is before we clicked "Submit Form."

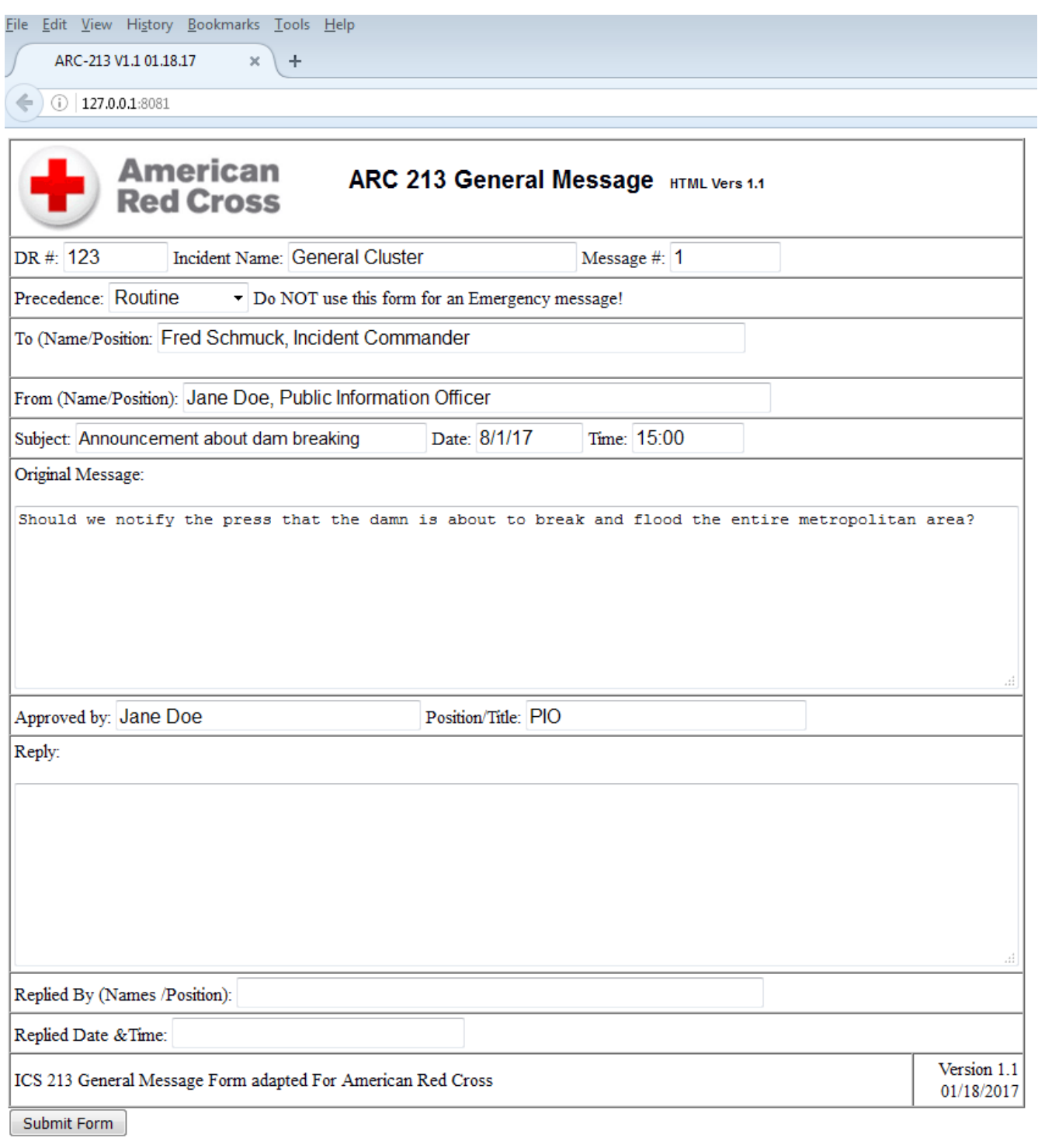

Once we click "Submit Form," we get the save dialog. I like to accept default file names, but you can change it if you need to. Remember to NEVER change the extension (the .k2s part). Click "Save" to save the message. Once that's done, you're ready to send it. You can also close the browser if you want as there is no need to keep it open once the message has been submitted.

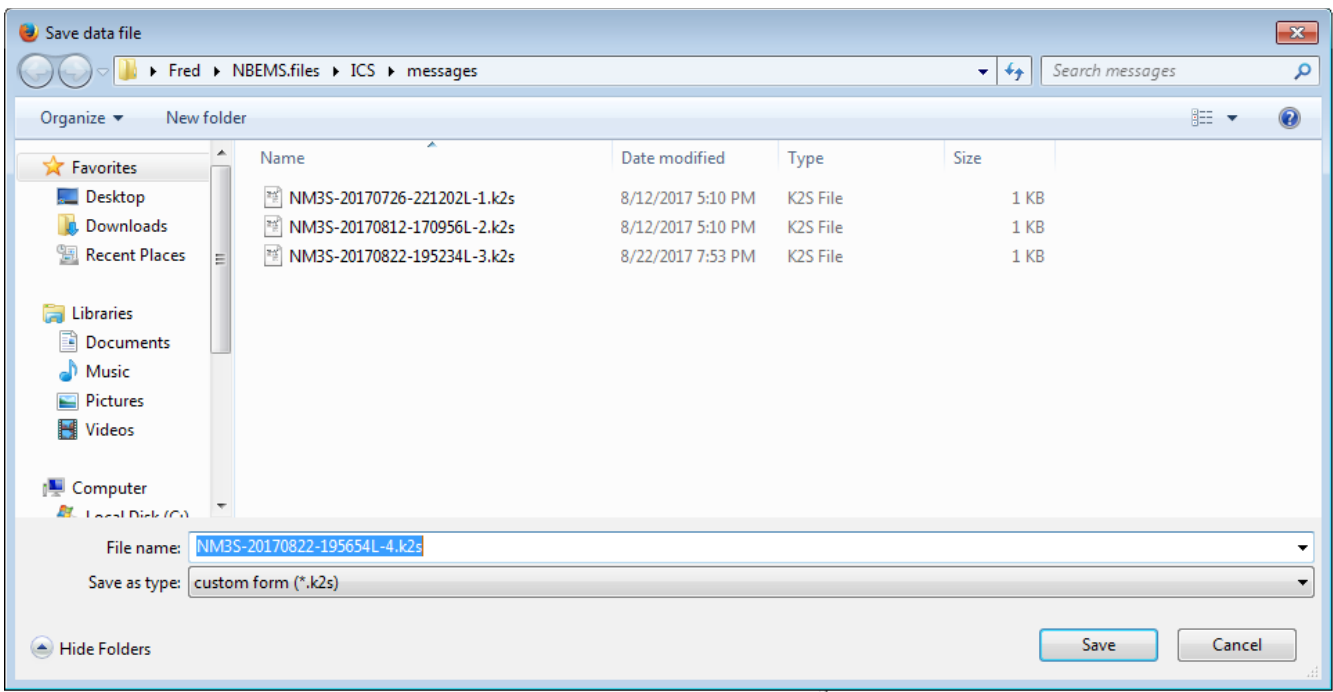

## **SENDING A MESSAGE**

In order to send a message using the Red Cross templates, you need to use a feature of flmsg available only in the "Expert Dialog." So we need to open that Expert Dialog. This will leave the simple dialog open, but also open the expert dialog. To do this, just click "Tools" and then "Expert Dialog" as shown below.

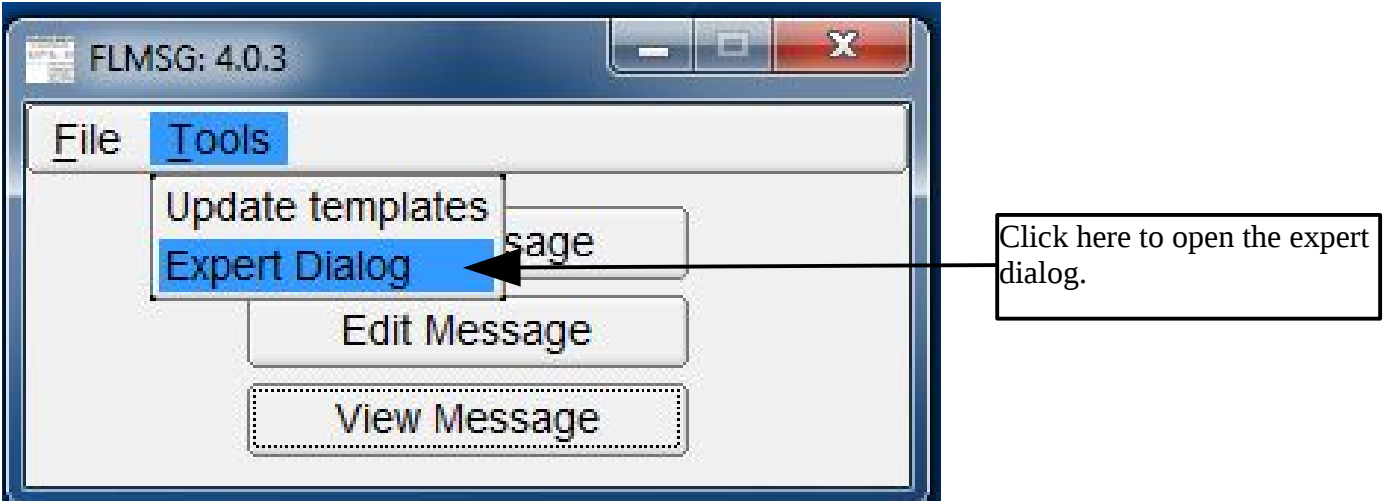

You should then get a screen something like the one shown below.

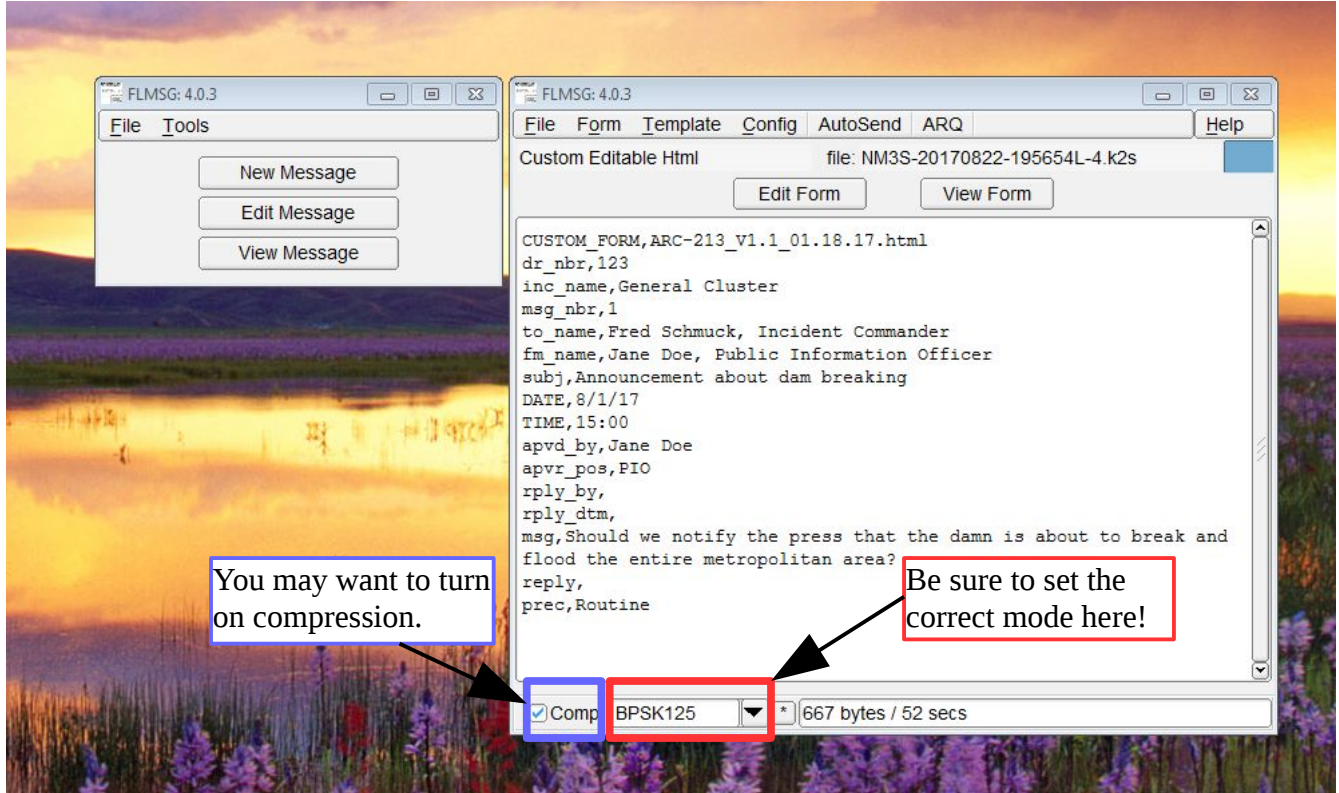

You will notice that we see both the simple and expert dialogs. We will use the expert dialog to send the message. HOWEVER, note that we have a problem here. In the bottom left-hand of the expert dialog screen, you will see a drop down. This one says BPSK125. That is the mode that will be used to send this file. The mode here will OVERRIDE whatever is set in fldigi, so unless BPSK125 is the mode the recipient is expecting, you MUST set the correct mode here. Just click on the drop-down arrow and select the correct mode from the list. We're going to use MT-63 1K-S here.

In addition, you may want to check the "Comp" box next to the mode box as this will turn on compression which can speed up transmission of messages. There is one bad thing about using compression – your outgoing message will look like gibberish, but fldigi on the other side should have no problem decoding it.

Below is shown the screen AFTER the correction was made. You'll notice it says MT63-1KS which is the mode I was using for messaging. Now we're ready to send the message. To do that, in the expert dialog, click "AutoSend." After you've verified the correct

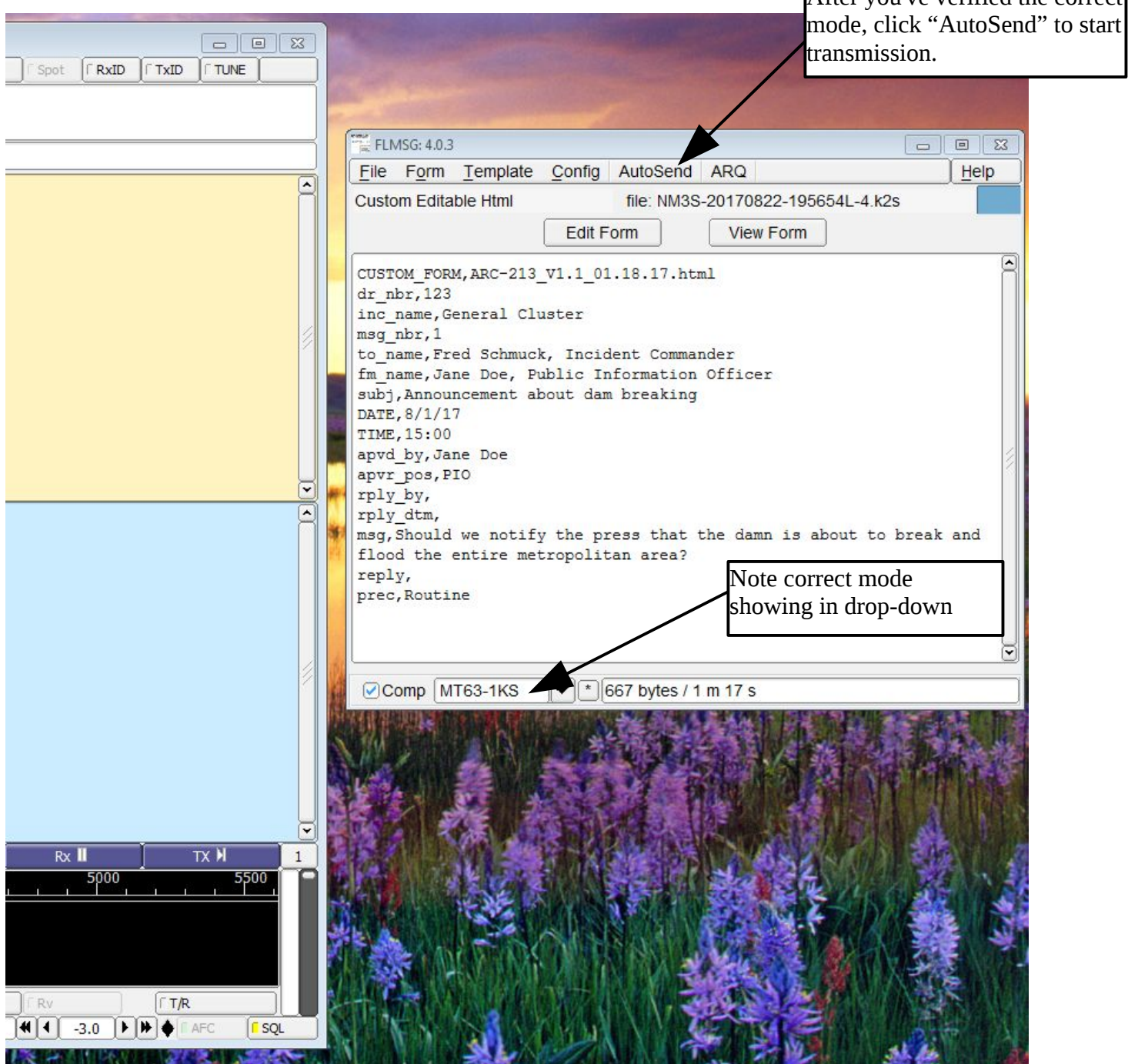

Once you click AutoSend, assuming you have everything set up correctly, fldigi will begin to transmit the message. You should see something like what is shown below. (Note: your message appears only in the UPPER window of fldigi as it is being transmitted.)

```
... start<br>[WRAP:beg][WRAP:lf][WRAP:fn 20170812-200929L-4.k2s]<flmsg>4.0.3
<customform><br>:mg:395 CUSTOM_FORM,ARC-213_V1.1_01.18.17.html
dr_nbr, 100
```
fldigi will continue to transmit until it completes the message.

## **GETTING A REPLY**

When standing by for a message, just leave your radio on and fldigi and flmsg up and running.

When a message comes in, it will first appear on the upper screen something like is shown below:

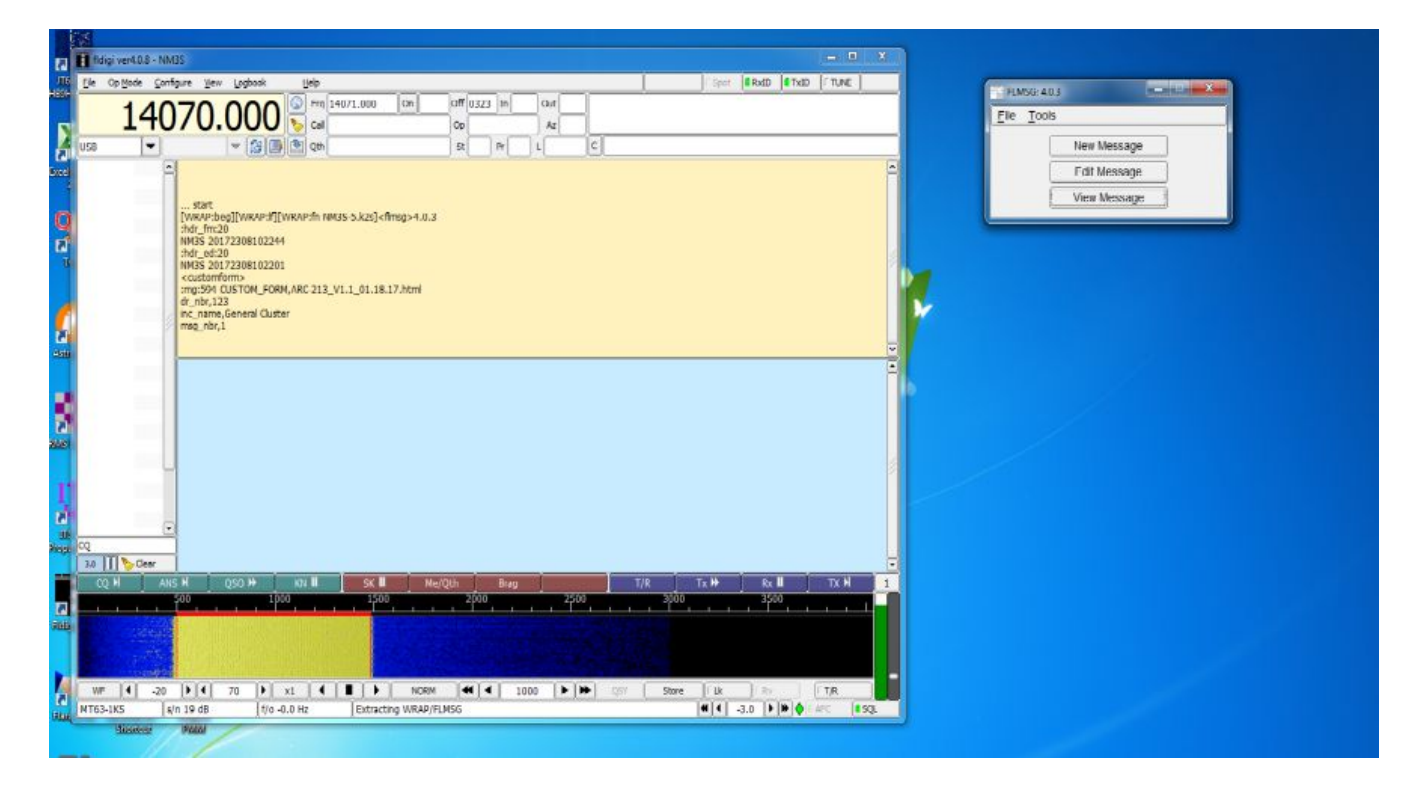

After the message completes, the "Rcvd Msgs" box pops up. You can select an item and click, "View," but, for some reason, nothing really happens when you do that. Instead, go to the flmsg dialog and Click "View Message."

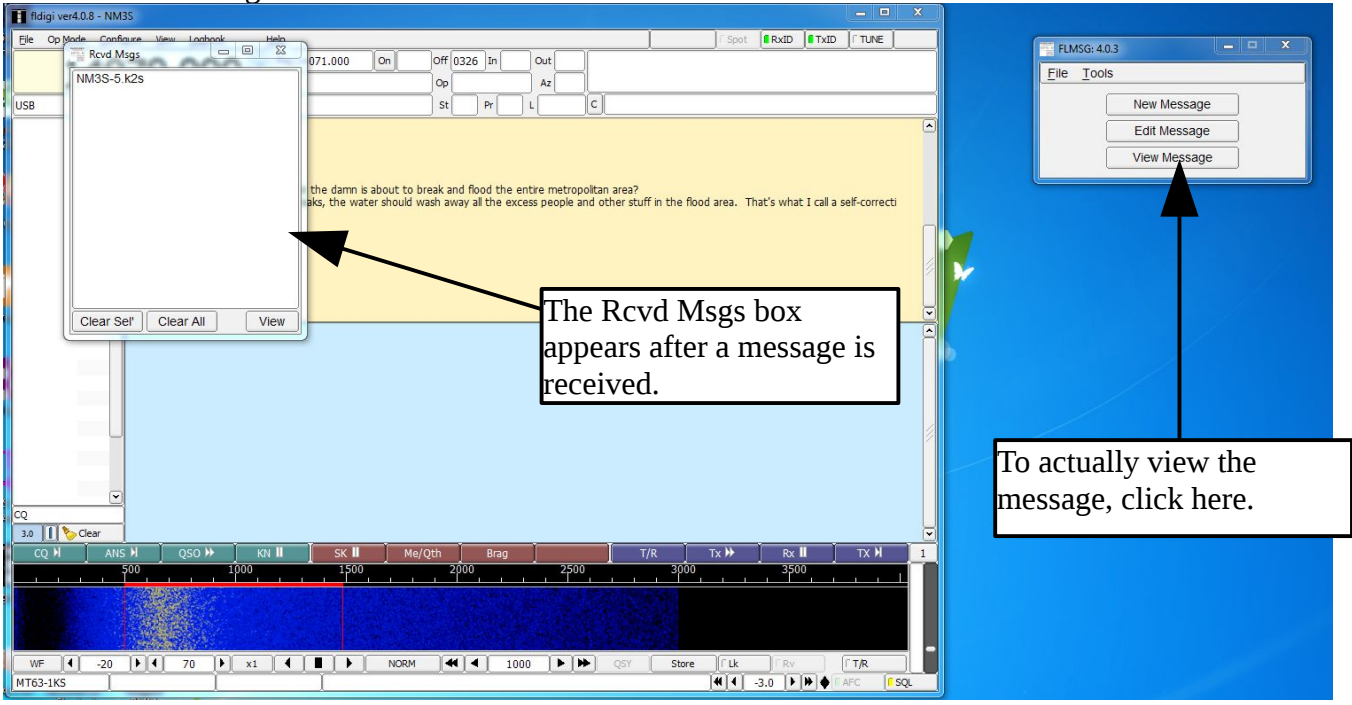

Below is the dialog showing messages. If there are multiple files, you can sort them by the "Date Modified" and pick the newest file, which should be the one you just received. Just click on the file name to highlight it, and then click "Open."

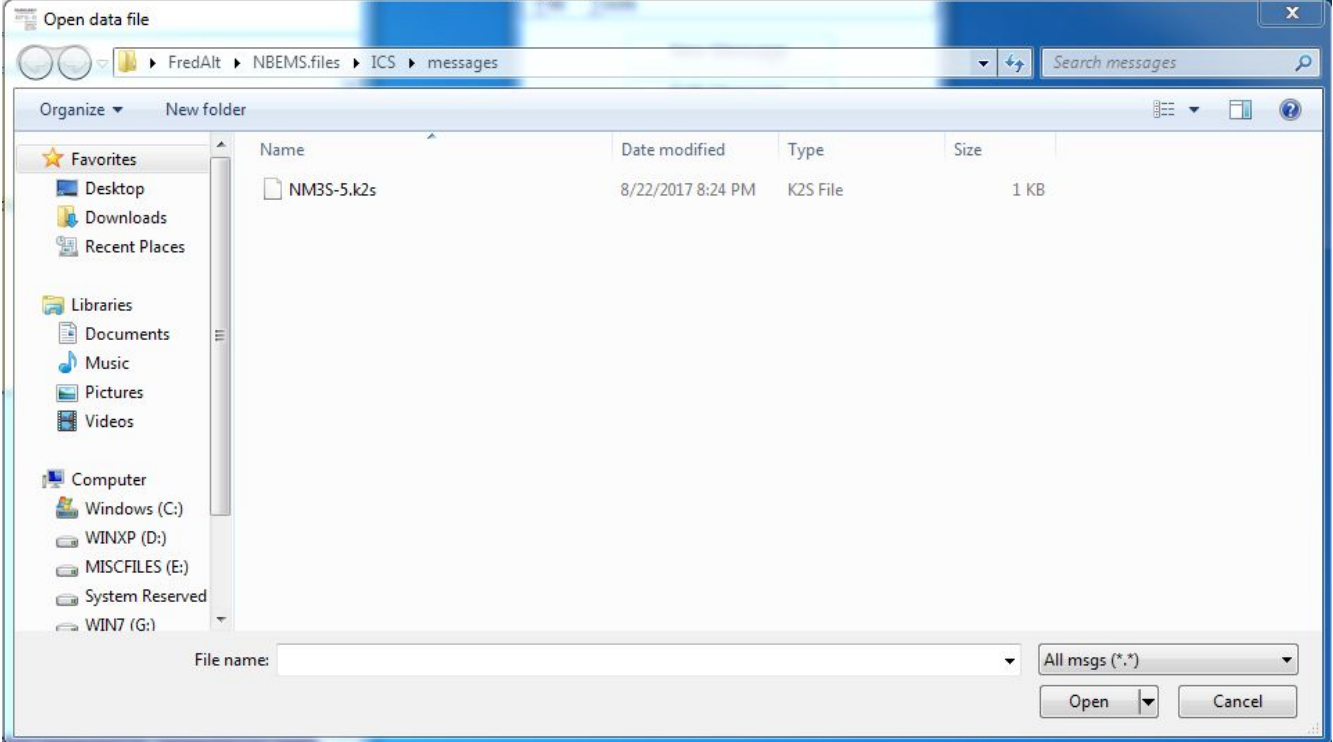

The message will then open in your default browser. Notice it's the message we sent earlier, but now has a reply!

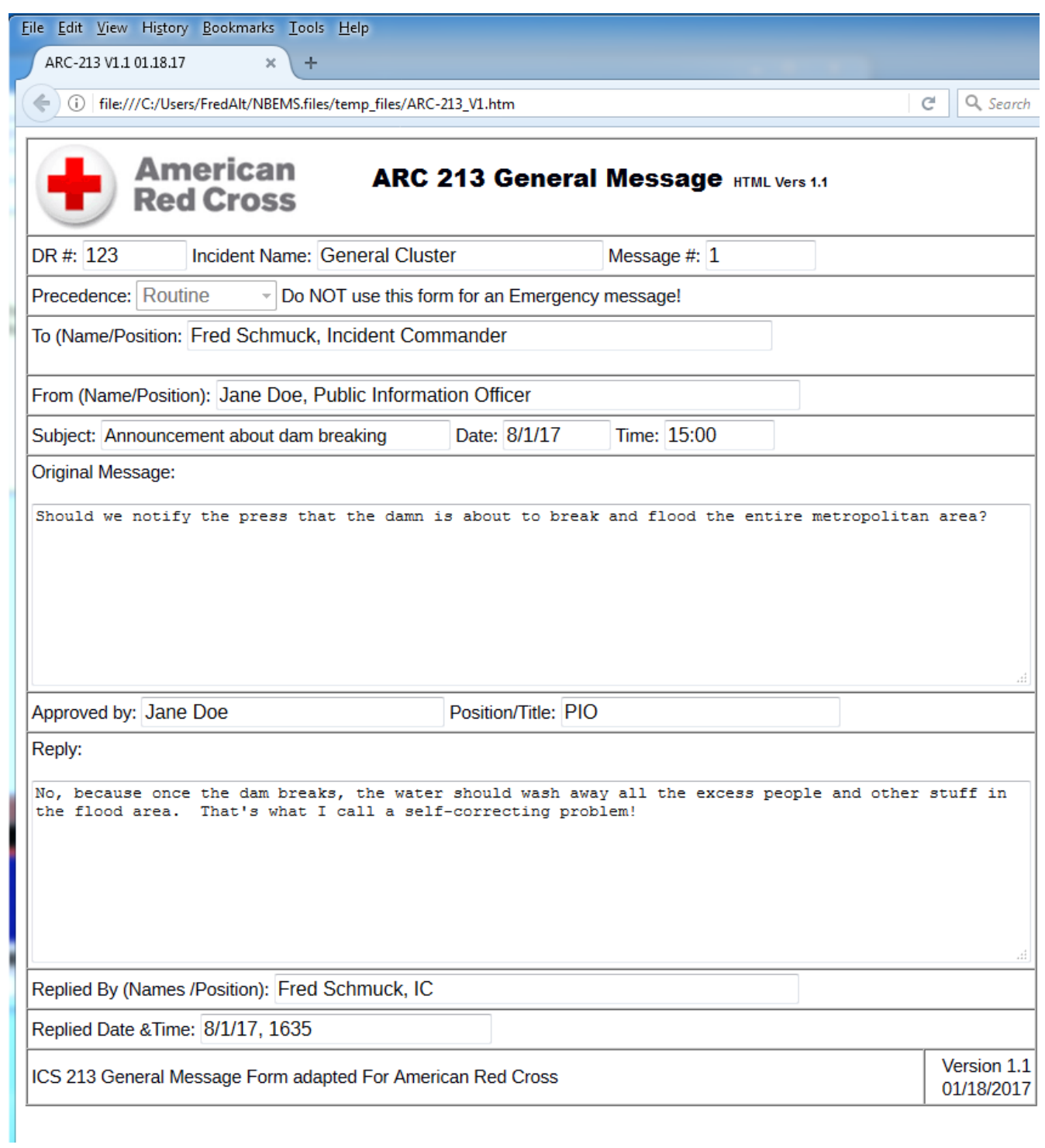